## SYMETRIX SOLUTIONS: TECH TIP

### **o Symetrix**

August 2014

### Configuring the Axiomtek Touch Panel for SymVue

The AXIOMTEK GOT-5100T-830J is a 10.4" touch panel PC distributed by Symetrix for use with SymVue. It adopts a modern, sleek, fanless design and is equipped with a waterproof LC D touch screen and an Intel® Atom™ N270 1.6 GHz processor.

SymVue is an elegant solution for controlling SymNet audio systems. The Ethernetbased control system is designed to run on Windows-compatible devices and is a runtime application that supports the Control Screen architecture available in SymNet Composer.

SymVue along with the Axiomtek touch panel saves integrators time and money in sourcing and programming controllers, while providing the end-user with the ideal touch screen control solution for their audio system.

### Installing SymVue on the Touch Panel PC:

For optimum performance, do not install SymNet Composer or any unnecessary 3rdparty applications on the touch panel PC. Install only SymVue.

1. Locate the SymNet Installer icon located on the root drive of the provided USB memory stick.

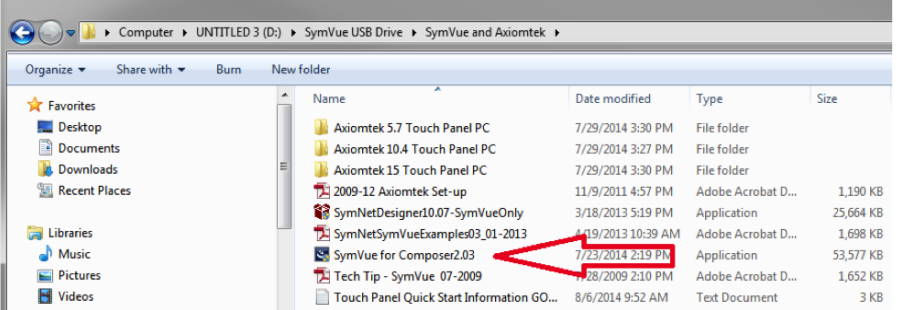

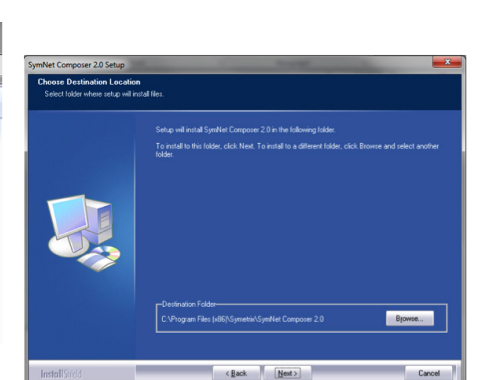

 $\leq$  Beck  $\left[\frac{N}{2}\right]$ 

folder.

SymNet Composer 2.0 Setup

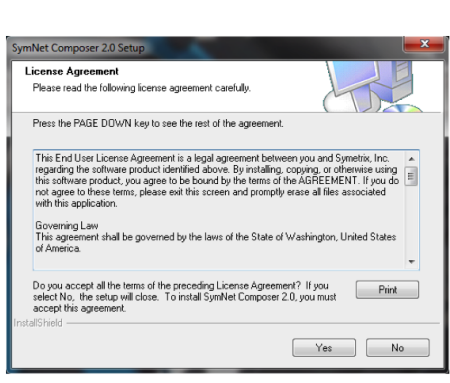

2. Launch the installer, agree to the license agreement, and select the destination

Cancel

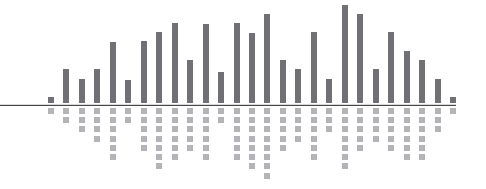

6408 216th Street SW | Mountlake Terrace, WA 98043 USA T +1.425.778.7728 F +1.425.778.7727 | www.symetrix.co

# SYMETRIX SOLUTIONS: TECH TIP

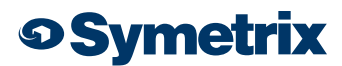

August 2014

3. Under Setup Type select "Custom".

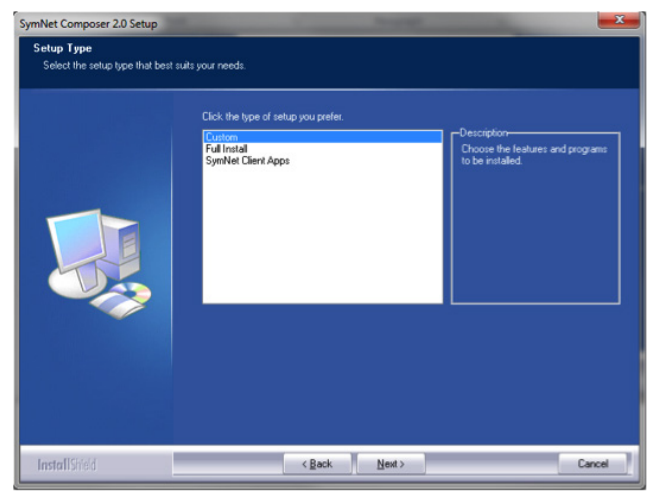

4. Select SymVue Files only.

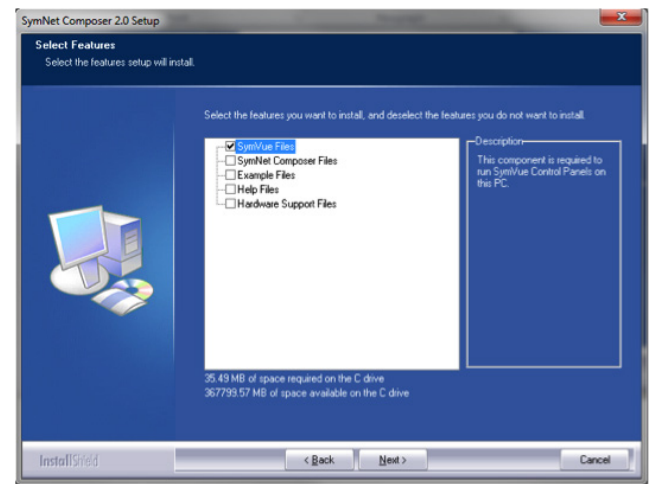

5. Select the program folder, and complete the setup wizard.

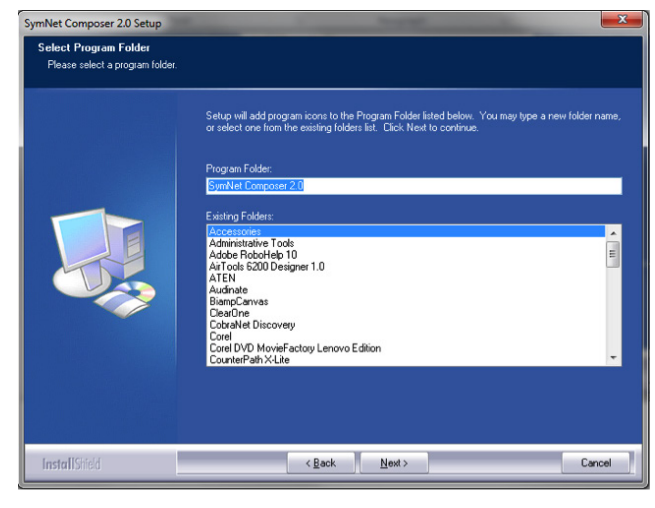

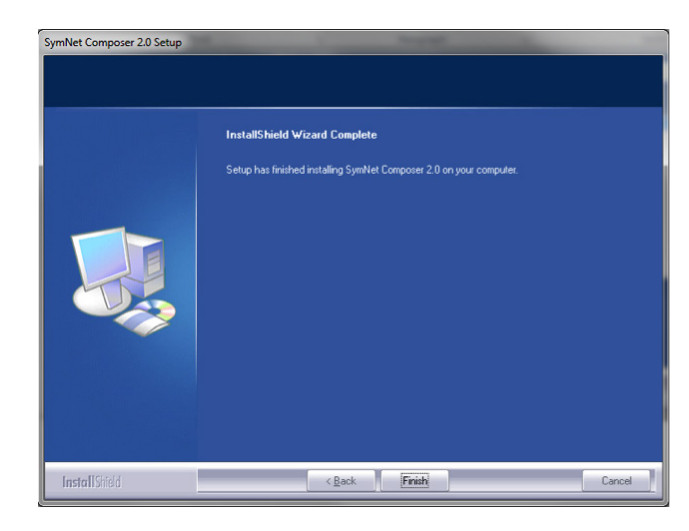

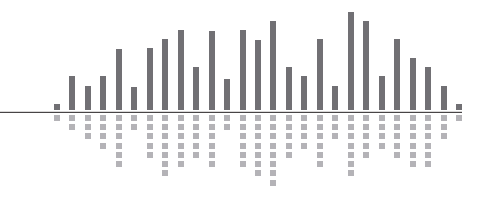

6408 216th Street SW | Mountlake Terrace, WA 98043 USA T +1.425.778.7728 F +1.425.778.7727 | www.symetrix.co

### SYMETRIX SOLUTIONS: TECH TIP

August 2014

### Setting up the Touch Panel PC for SymVue:

#### Setting Power-on Defaults on the AXIOMTEK GOT-5100T-832J:

Follow these instructions to set the AXIOMTEK GOT-5100T-832J to power on automatically when power is turned on:

- 1. Open up the back of the AXIOMTEK GOT-5100T-832J to access the CPU board
- 2. Configure the hardware jumper JP4, to short 1-2 for auto power on

#### Follow these instructions to bypass the message "Windows did not shut down successfully" on the AXIOMTEK GOT-5100T-832J:

*(A USB keyboard will need to be connected to the AXIOMTEK GOT-5100T-832J to complete the following steps)*

1. On the Axiomtek, go to Start> Programs> Accessories and find the Command Prompt program.

2. Right click and choose "Run as Admin".

3. Send this command: bcdedit /set {default} bootstatuspolicy ignoreallfailures

*(This command tells the Windows OS to ignore any power failures for not being shut down correctly)*

#### Set the touch panel to boot directly to a SymVue file:

*Note: During SymVue export from SymNet Composer, you must select the options "Open to full screen view" and "Keep SymVue on top of other windows."*

- 1. Place exported SymVue file on the root of the C:\ drive of the touch panel PC. Example: C:\SymVue.svl
- 2. Open registry editor: Start -> Run -> RegEdit
- 3. Navigate to HKEY \_LOC AL\_MACHI NE -> SOFTWARE -> Microsoft -> Windows -> CurrentVersion -> Run
- 4. Right-click in the Run folder under all other string values and choose New -> String Value, then name it "SymVue" (without quotes).
- 5. Double-click the SymVue String Value icon. When prompt opens type in the location of the SymVue file from Step 1 for "Value data" field. Example: C:\SymVue.svl

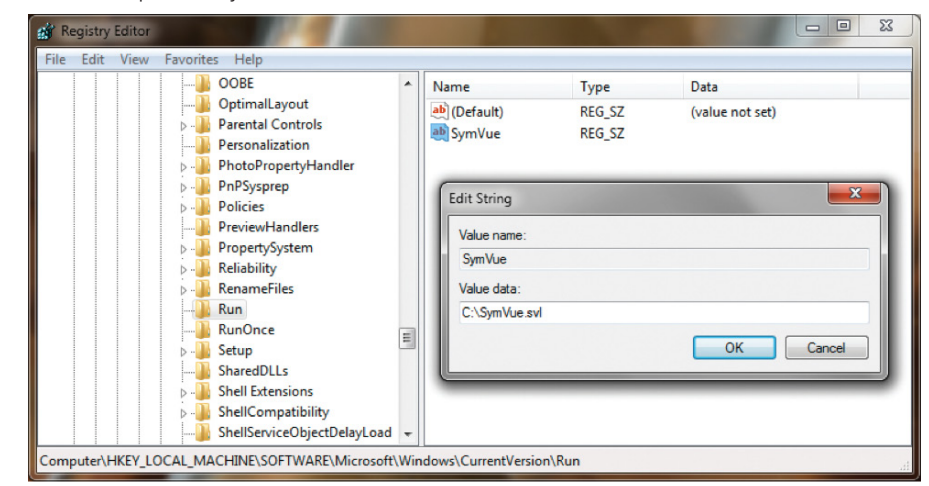

6. Close the registry editor

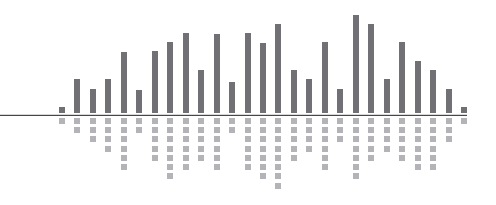